# PAC de Formulación manual del IND500x

# Software de aplicación

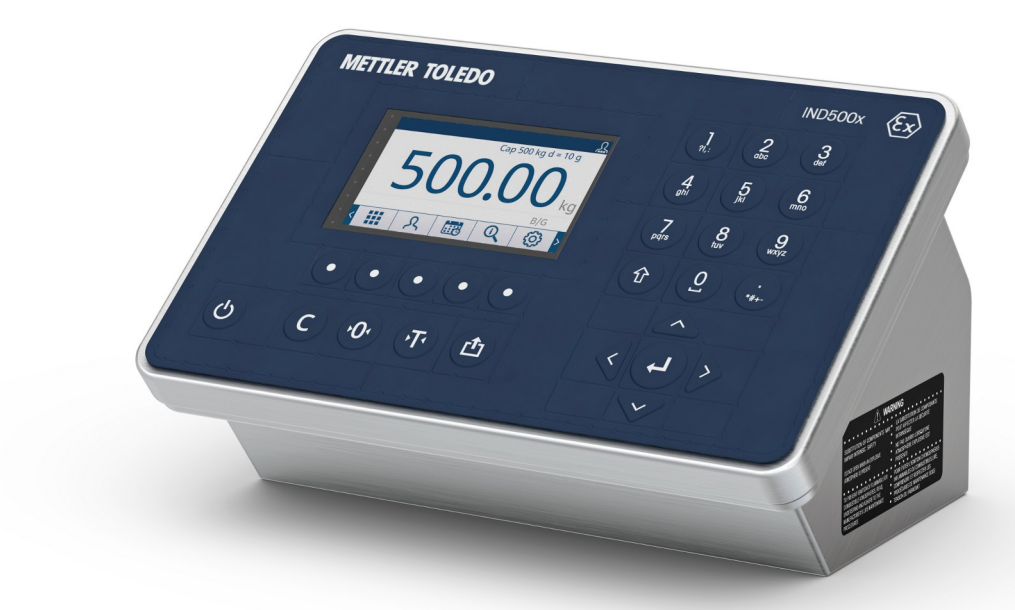

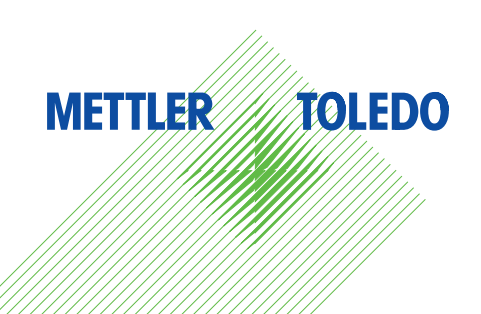

# **METTLER TOLEDO Service**

Felicidades por escoger la calidad y precisión de METTLER TOLEDO. El uso apropiado conforme a este manual de usuario, así como el calibrado y el mantenimiento regulares proporcionado por nuestro equipo de servicio entrenado en nuestra fábrica le asegura el funcionamiento fiable y correcto, protegiendo así su inversión. Consúltenos con respecto a un contrato de servicio adaptado a sus necesidades y presupuesto. Hay más información disponible en **b** [www.mt.com/service.](http://www.mt.com/service)

Hay varias maneras importantes para garantizar el máximo rendimiento de su inversión:

- 1 **Registre su producto**: Le invitamos a registrar su producto en [www.mt.com/productregistration](http://www.mt.com/productregistration) de manera que le podamos informar sobre mejoras, actualizaciones y notificaciones importantes referentes a su producto.
- 2 Contacte con METTLER TOLEDO para el servicio: El valor de una medida es proporcional a su precisión. Una balanza fuera de especificación puede disminuir la calidad, reducir los beneficios y aumentar la responsabilidad. El servicio oportuno de METTLER TOLEDO garantizará la precisión y optimizará el tiempo de actividad y la vida útil del equipo.
	- $\rightarrow$  Instalación, configuración, integración y entrenamiento: Nuestros representantes de servicio son expertos en equipos de pesaje entrenados en la fábrica. Nos aseguramos de que su equipo de pesaje está listo para la producción de una manera eficaz y oportuna de costos y que el personal está capacitado para el éxito.
	- $\rightarrow$  Documentación de calibración inicial: El entorno de instalación y los requisitos de aplicación son únicos para cada balanza industrial de modo que el rendimiento debe ser probado y certificado. Nuestros servicios de calibración y certificados documentan la exactitud para garantizar la calidad de la producción y proporcionan un registro del sistema de calidad del rendimiento.
	- **→ Mantenimiento de calibración periódica**: Un acuerdo de servicio de calibración proporciona en curso confianza en su proceso de pesaje y documentación de cumplimiento de los requisitos. Ofrecemos una variedad de planes de servicio que están programados para satisfacer sus necesidades y diseñados para ajustarse a su presupuesto.

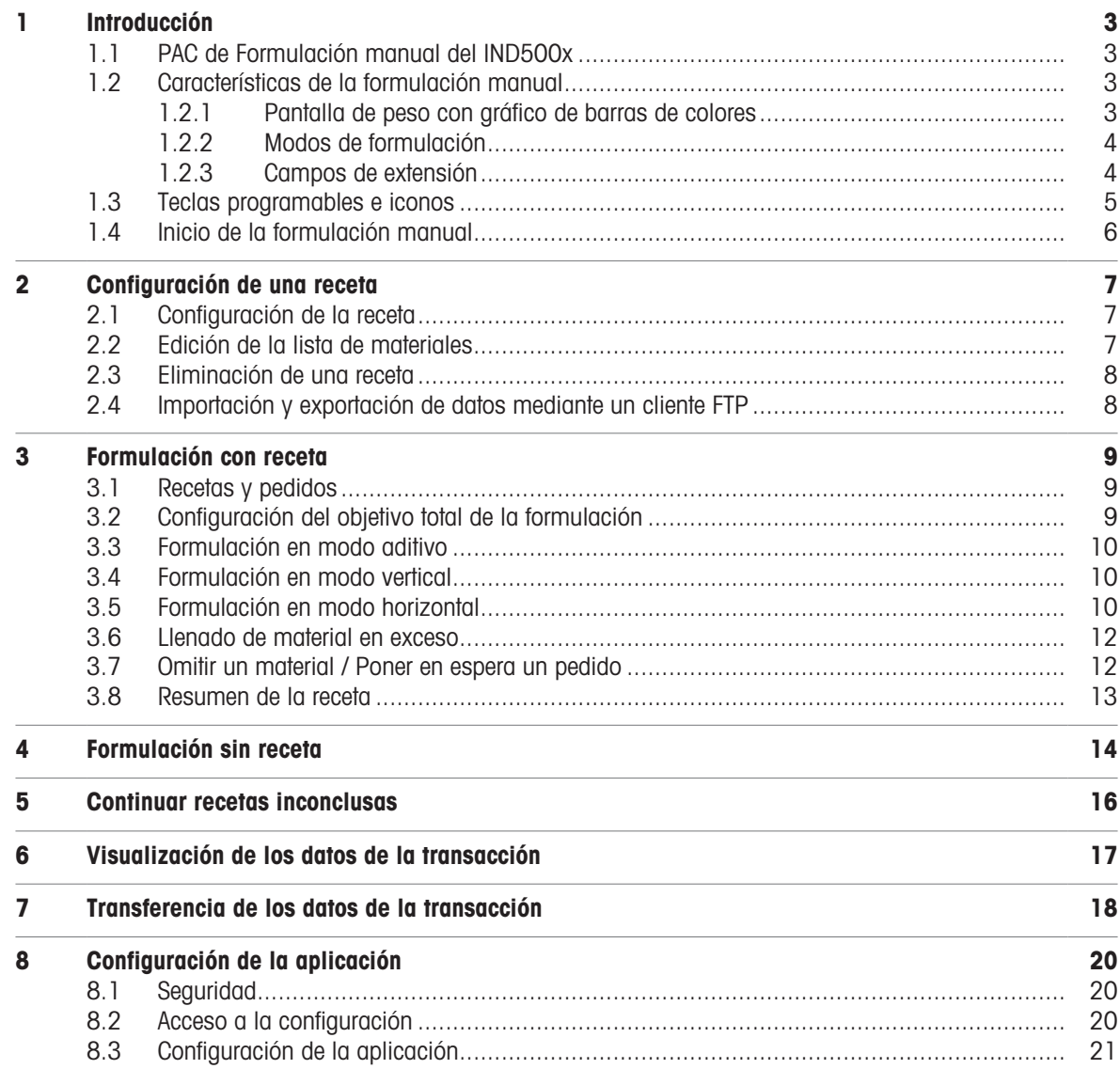

# <span id="page-6-0"></span>1 Introducción

# 1.1 PAC de Formulación manual del IND500x

<span id="page-6-1"></span>El PAC de Formulación manual del IND500x incluye las siguientes aplicaciones:

- Formulación con o sin receta
- Formulación en modo vertical, aditivo u horizontal

El PAC de formulación manual se habilita mediante el uso de una «llave hardware de aplicación». La llave se inserta en una receptáculo de la placa principal del IND500x. Contiene un código específico que permite acceder a las funciones y capacidades de esta solución de aplicación concreta.

# <span id="page-6-2"></span>1.2 Características de la formulación manual

#### 1.2.1 Pantalla de peso con gráfico de barras de colores

<span id="page-6-3"></span>Al formular recetas, el dispositivo ofrece un gráfico de barras de colores que indica el estado de llenado «bajo», «aceptable» y «alto» para rellenar cómodamente hasta un objetivo.

Las marcas de la parte superior de la barra representan el valor de objetivo y el rango de tolerancia.

La flecha blanca indica la posición del peso actual en relación con el peso objetivo.

![](_page_6_Figure_11.jpeg)

#### Nota

- Los colores pueden ajustarse a sus necesidades en Configuración de la aplicación -> Configuración gene-ral [\[Configuración de la aplicación](#page-24-0) ▶ [página 21\].](#page-24-0)
- Si el peso es incorrecto, por ejemplo, por razones como subcarga, sobrecarga o problemas de conexión, el gráfico de barras de colores se ocultará y se volverá a mostrar cuando haya un valor de peso correcto.

## 1.2.2 Modos de formulación

<span id="page-7-0"></span>El dispositivo ofrece los siguientes modos de formulación:

#### **Vertical**

En el modo de formulación vertical, los materiales se llenan en un recipiente una sola vez en un lote. Es posible cambiar de recipiente.

![](_page_7_Figure_4.jpeg)

#### Aditivo

En el modo de formulación aditivo, todos los materiales se introducen en un recipiente.

![](_page_7_Picture_7.jpeg)

#### **Horizontal**

En el modo de formulación horizontal, cada material se introduce en un recipiente independiente.

Este modo no está disponible cuando se formula sin receta.

![](_page_7_Figure_11.jpeg)

#### 1.2.3 Campos de extensión

<span id="page-7-1"></span>El dispositivo ofrece hasta dos campos de extensión para introducir información adicional sobre las recetas y los materiales procesados.

- Los campos de extensión están disponibles en dos niveles: para la receta y para los materiales.
- Los campos de extensión pueden ser opcionales u obligatorios.

Si la impresión está habilitada, el contenido de los campos de extensión se transferirá junto con la parte inicial de la receta o con la línea de material.

#### **Til Nota**

En caso de que los campos de extensión sean obligatorios, no podrá pasar al siguiente paso de la formulación a menos que se rellenen los campos de extensión obligatorios.

- Pulse la tecla  $\hat{p}$  para abrir los campos de extensión.

# 1.3 Teclas programables e iconos

<span id="page-8-0"></span>El PAC de formulación manual IND500x se basa en el concepto de teclas programables flexibles del terminal IND500x estándar al proporcionar nuevas opciones de programación de teclas programables en la rama Terminal de la configuración. Estas teclas programables pueden añadirse a la pantalla de inicio para proporcionar acceso a la funcionalidad del PAC de formulación manual del IND500x.

#### Iconos de las teclas programables

Hay algunas teclas programables nuevas que se muestran dentro de la aplicación Formulación manual.

![](_page_8_Picture_135.jpeg)

#### Iconos de aplicación

En la aplicación Formulación manual, aparecen algunos iconos nuevos.

![](_page_8_Picture_136.jpeg)

# <span id="page-9-0"></span>1.4 Inicio de la formulación manual

- 1 Para iniciar la aplicación Formulación manual, pulse la tecla programable ::: .
- 2 Confirme «Formulación manual» pulsando la tecla ENTER.
	- Aparece la pantalla principal de Formulación manual.

![](_page_9_Figure_4.jpeg)

- 3 Para iniciar el procedimiento de formulación, seleccione una de las siguientes opciones y confirme con la marca de verificación:
	- → Formulación con receta [\[Formulación con receta](#page-12-0) ▶ [página 9\]](#page-12-0)
	- $\rightarrow$  Formulación sin receta [\[Formulación sin receta](#page-17-0)  $\rightarrow$  [página 14\]](#page-17-0)
	- → Continuar recetas inconclusas [\[Continuar recetas inconclusas](#page-19-0) ▶ [página 16\]](#page-19-0)
- 4 Para configurar el proceso de formulación y editar recetas, pulse la tecla programable  $\circled$  [\[Configuración](#page-24-0) [de la aplicación](#page-24-0) ▶ [página 21\].](#page-24-0)

# <span id="page-10-0"></span>2 Configuración de una receta

Hay dos formas de configurar una receta:

- pesar los materiales y guardarlos como receta; para ello, consulte [\[Formulación sin receta](#page-17-0)   [página 14\]](#page-17-0)
- <span id="page-10-1"></span>introducir los materiales y sus valores de peso en la configuración; para ello, véase a continuación

# 2.1 Configuración de la receta

- 1 En la pantalla principal de la aplicación Formulación manual, pulse la tecla programable  $\circledR$ . **→ Se abre la pantalla Configuración de la aplicación.**
- 2 Seleccione Manejo de recetas y confirme pulsando la tecla ENTER. **→** Se muestran las recetas existentes.
- 3 Seleccione una receta existente y pulse la tecla programable  $\swarrow$ . - o bien -
	- Pulse la tecla programable  $\Box$  para abrir una nueva receta.
- 4 Introduzca el ID y el nombre de la receta.
- 5 Seleccione la unidad del peso total neto objetivo.
- 6 Seleccione el modo de formulación [\[Modos de formulación](#page-7-0)   [página 4\].](#page-7-0)
- 7 Configure los campos de extensión 1 y 2 para obtener información adicional sobre la receta [\[Campos de](#page-7-1)  $extension$   $\rightarrow$  [página 4\].](#page-7-1)
	- Activación o desactivación de los campos de extensión
	- → Si está activado: establezca el campo como obligatorio o no.
- 8 Si no desea que un usuario con el rol «Operador» vea los valores de peso de su receta, active el Modo oculto.
	- $\Rightarrow$  El peso solo se indicará por los colores. En lugar del valor de peso, se mostrarán asteriscos (\*).
	- Para los usuarios con funciones de «Supervisor» o «Administrador», el valor de peso se muestra de la forma habitual.
- 9 Si se permite el llenado excesivo de un material, active la opción Permitir llenado excesivo.
- 10 Confirme la configuración de la formulación pulsando la marca de verificación.
	- $\Rightarrow$  Se abre la lista de materiales.

# 2.2 Edición de la lista de materiales

#### <span id="page-10-2"></span>**Til Nota**

Puede abrir la lista de materiales en cualquier paso de la configuración de la receta pulsando la marca de verificación.

- 1 Seleccione un material existente y pulse la tecla programable  $\swarrow$ . - o bien -
	- Pulse la tecla programable  $\Box$  para crear un nuevo material.
- 2 Introduzca el ID y el nombre del material.
- 3 Introduzca el peso objetivo y su unidad.
- 4 Establezca la desviación absoluta del peso objetivo que se tolerará como aceptable.
- 5 Configure los campos de extensión 1 y 2 para obtener información adicional sobre este material [\[Campos](#page-7-1) [de extensión](#page-7-1) ▶ [página 4\].](#page-7-1)
	- Activación o desactivación de los campos de extensión
	- Si está activado: establezca el campo como obligatorio o no.
- 6 Confirme la configuración del material pulsando la marca de verificación.
	- $\Rightarrow$  Se muestra la lista de materiales.
- 7 Repita los pasos 1 a 6 para lo demás materiales de la receta.

#### Nota

Con las teclas programables  $\downarrow$  /  $\uparrow$  de la cinta de teclas programables secundarias, se puede cambiar el orden de los materiales en la receta.

# 2.3 Eliminación de una receta

- <span id="page-11-0"></span>1 En la lista de recetas seleccione la receta que desea eliminar y pulse la tecla programable  $\Box$ . Aparece una indicación de seguridad.
- 2 Confirme la eliminación pulsando la marca de verificación.
	- $\Rightarrow$  La receta se elimina de la base de datos del terminal IND500x.

# 2.4 Importación y exportación de datos mediante un cliente FTP

<span id="page-11-1"></span>A través de la interfaz de comunicación del cliente FTP, los datos de recetas y materiales pueden cargarse desde un servidor o exportarse a un servidor; consulte el Manual del usuario del terminal IND500x.

# <span id="page-12-0"></span>3 Formulación con receta

# 3.1 Recetas y pedidos

<span id="page-12-1"></span>El dispositivo puede almacenar hasta 50 recetas de formulación con un máximo de 50 materiales cada una para recuperarlas posteriormente para una formulación específica.

En el momento en que se recupera la receta, se asigna un número de pedido a la nueva formulación. El número de pedido se compone de la fecha actual y un número correlativo, que se reinicia en 0001 cada día. El número de pedido sirve como identificación de una formulación específica en la lista de recetas inconclusas [\[Continuar recetas inconclusas](#page-19-0)   [página 16\]](#page-19-0) y en los datos de la transacción [\[Configuración de la aplica](#page-24-0) $ción \triangleright p$  $ción \triangleright p$ ágina 21].

#### **Ejemplo**

El n.º de pedido 202210310022 se tramitó el 31 de octubre de 2022 como el 22º pedido de ese día.

# 3.2 Configuración del objetivo total de la formulación

<span id="page-12-2"></span>Al iniciar una receta puede decidir si desea utilizar el objetivo total tal y como está almacenado en la receta o ajustar el objetivo total a otro peso o a un número de copias de la receta almacenada.

#### Método objetivo «Por peso»

Con este método objetivo, puede introducir un nuevo peso objetivo total. Los materiales se ajustarán en consecuencia.

#### Ejemplo

El peso objetivo total almacenado es de 3 kg. Cuando se cambia el peso objetivo total a 4,5 kg, todos los pesos objetivo de materiales se multiplican por 1,5.

![](_page_12_Picture_190.jpeg)

#### Método objetivo «P/copias receta»

Con este método objetivo, puede introducir el número de copias que desea preparar de la receta. No es necesario que este número sea un entero.

#### **Ejemplo**

Si desea formular 1,5 copias de la receta, en un primer turno se procesa la receta con los pesos de material almacenados. En un segundo turno, la receta se procesa con la mitad de los pesos de material almacenados.

![](_page_12_Figure_17.jpeg)

#### Configuración del peso objetivo con las teclas programables  $+$  0  $-$

Con el Método objetivo = **Por peso**, puede agregar/restar el peso objetivo almacenado al nuevo peso objetivo total.

En el ejemplo anterior, puede obtener pesos objetivo de 3 kg, 6 kg, 9 kg, 12 kg, etc.

Con Método objetivo = **P/copias receta**, puede cambiar el número de copias por 1. En el ejemplo anterior, puede obtener 0,5, 1,5, 2,5, 3,5 copias, etc.

# <span id="page-13-0"></span>3.3 Formulación en modo aditivo

- 1 En la lista de recetas, seleccione una receta y confirme pulsando la marca de verificación.
- 2 Seleccione el método objetivo [\[Configuración del objetivo total de la formulación](#page-12-2)  $\triangleright$  [página 9\]](#page-12-2) y confirme pulsando la marca de verificación.
	- $\Rightarrow$  Aparece la siguiente pantalla:

![](_page_13_Figure_4.jpeg)

- 3 Siga las instrucciones que aparecen en la pantalla.
- 4 Llene el primer material hasta el objetivo, es decir, hasta que el color del gráfico de barras sea verde.

![](_page_13_Figure_7.jpeg)

- 5 Si está configurada, pulse la tecla programable <a>
para entrar en los campos de extensión [\[Campos de](#page-7-1) extensión] [extensión](#page-7-1) ▶ [página 4\]](#page-7-1).
- 6 Cuando el valor de peso sea estable, pulse la marca de verificación para pasar al siguiente material. → La báscula se tara automáticamente y el peso neto indica cero.
- 7 Repita los pasos 4 a 6 para los siguientes materiales.
	- Cuando se confirma el último material, se muestra un resumen de la receta.
- 8 Pulse  $\leftarrow$  para salir de la receta.

#### Nota

Cuando en Configuración de la aplicación -> Configuración General, «Cambio autom. de material en Aditivo» está en Habilitado, no es necesario confirmar el material con la marca de verificación. En cuanto haya un valor de peso estable en el rango aceptable, la aplicación cambiará automáticamente al siguiente material.

#### 3.4 Formulación en modo vertical

#### <span id="page-13-1"></span>**Til Nota**

En el modo de formulación vertical puede cambiar de recipiente durante el proceso de formulación.

- 1 Proceda como se ha descrito anteriormente para el modo de formulación aditivo [\[Formulación en modo](#page-13-0) [aditivo](#page-13-0) ▶ [página 10\].](#page-13-0)
- 2 Para cambiar de recipiente: Cuando se confirme el último material del primer recipiente, retire el recipiente con los materiales anteriores.
- 3 Coloque el siguiente recipiente y pulse la tecla programable  $\nabla$ re para tarar el nuevo recipiente.
- <span id="page-13-2"></span>4 Proceda con el material mostrado como se ha descrito anteriormente para el modo de formulación aditivo.

#### 3.5 Formulación en modo horizontal

#### **Til Nota**

En el modo de formulación horizontal cada material se llena en su propio recipiente.

- 1 Inicie la formulación como se ha descrito anteriormente para el modo de formulación aditivo [\[Formulación](#page-13-0) [en modo aditivo](#page-13-0)  $\triangleright$  [página 10\].](#page-13-0)
	- Cuando se confirma un material, se le pide que coloque un nuevo recipiente.
- 2 Quite el recipiente actual y coloque uno nuevo.
- 3 Pulse la tecla programable <sub>T</sub> para tarar el nuevo recipiente.
- 4 Proceda con el material mostrado como se ha descrito anteriormente para el modo de formulación aditivo.

# 3.6 Llenado de material en exceso

<span id="page-15-0"></span>Cuando se confirma un llenado excesivo de material, aparece un mensaje que ofrece las siguientes posibilidades para continuar:

![](_page_15_Picture_215.jpeg)

No disponible en modo de formulación horizontal

#### 3.7 Omitir un material / Poner en espera un pedido

<span id="page-15-1"></span>Si, por ejemplo, se ha terminado un material, puede omitirlo o poner en espera la receta y terminarla más tarde.

#### Omitir un material

Puede omitir el material por completo o puede omitirlo cuando esté parcialmente lleno. El material debe terminarse dentro del pedido actual.

- 1 Pulse la tecla programable  $\gg$  para cambiar a la segunda cinta de teclas programables.
- 2 Pulse la tecla programable  $\blacktriangleright$  .
	- Aparece una indicación de seguridad.
- 3 Confirme la omisión pulsando la tecla ENTER.
	- La aplicación de la formulación pasa al siguiente material.
- 4 Cuando se procesan todos los materiales de la receta, el material omitido se muestra de nuevo para completar el objetivo de material.

#### Poner en espera un pedido

Cuando no es posible terminar el pedido dentro del proceso de formulación actual, lo adecuado no es omitir el material. En estos casos, el pedido puede ponerse en espera y terminarse más tarde. Se pueden poner en espera hasta dos pedidos.

- 1 Pulse la tecla programable >> para cambiar a la segunda cinta de teclas programables.
- 2 Pulse la tecla programable  $\blacksquare$ .
	- Aparece una indicación de seguridad.
- 3 Confirme la puesta en espera pulsando la tecla ENTER.
	- $\Rightarrow$  Se abandona la receta actual y se muestra la pantalla principal de Formulación manual.

#### **Til Nota**

Para terminar los pedidos en espera consulte [\[Continuar recetas inconclusas](#page-19-0)  $\blacktriangleright$  [página 16\].](#page-19-0)

# 3.8 Resumen de la receta

<span id="page-16-0"></span>Al final de la receta, se muestra un resumen de la receta. También puede consultarla, pulsando Q en cualquier momento del proceso de formulación. Aparece la siguiente información:

![](_page_16_Picture_109.jpeg)

![](_page_16_Picture_110.jpeg)

1 Utilice las teclas de navegación IZQUIERDA/DERECHA para desplazarse por las columnas.

2 Utilice las teclas de navegación ARRIBA/ABAJO para navegar por los materiales.

3 Utilice las teclas programables  $\forall$  /  $\land$  para navegar por las páginas de los materiales.

# <span id="page-17-0"></span>4 Formulación sin receta

En la «Formulación sin receta», los materiales se llenan en el mismo recipiente.

En el modo vertical, es posible una tara intermedia si, por ejemplo, el recipiente es demasiado pequeño para todos los materiales. En el modo aditivo solo es posible tarar una vez.

1 Seleccione la aplicación «Formulación sin receta».  $\Rightarrow$  Se muestra una pantalla para tarar el recipiente.

![](_page_17_Picture_4.jpeg)

- 2 Siga las instrucciones que aparecen en la pantalla.
- 3 Rellene el primer material.
- 4 Cuando el valor de peso sea estable, pulse la marca de verificación para pasar al siguiente material.

![](_page_17_Picture_129.jpeg)

- La báscula se pone a cero y está lista para el siguiente material
- 5 Repita los pasos 3 y 4 para los demás materiales.

#### Resumen de la formulación actual

- Pulse la tecla programable Q para mostrar las pesadas de la formulación actual.

![](_page_17_Picture_130.jpeg)

#### Ajuste de un material

Es posible ajustar un material, es decir, añadir material posteriormente.

- 1 En el resumen de la formulación, seleccione un material y pulse la tecla programable  $\omega$ .
	- $\rightarrow$  Aparece un mensaje.
- 2 Confirme el mensaje pulsando la tecla ENTER.
- 3 Agregue material.

La pantalla principal de peso muestra el material agregado; en la línea de material se muestra el total del material.

![](_page_18_Figure_1.jpeg)

4 Cuando el valor de peso sea estable, pulse la marca de verificación para pasar al siguiente material de la formulación.

#### Almacenamiento de una formulación como receta

Una formulación puede guardarse como receta para su uso posterior.

- 1 En el resumen de la formulación, pulse la tecla programable  $\Box$ .  $\Rightarrow$  Se muestra la pantalla para editar una receta.
- 2 Para más ajustes de configuración, consulte [\[Configuración de la receta](#page-10-1)  $\blacktriangleright$  [página 7\]](#page-10-1).

#### Descarte de la formulación

#### Nota

No hay ninguna indicación de seguridad cuando se descarta una formulación

- En el resumen de la formulación, pulse la tecla programable  $\times$ .
	- Se descarta la formulación actual y se muestra la pantalla principal de Formulación manual.

#### Abandono de una formulación

La «Formulación sin receta» se puede abandonar en cualquier momento.

- 1 Pulse la tecla programable  $\leftarrow$ .
	- Aparece una indicación de seguridad.
- 2 Confirme la indicación de seguridad pulsando la tecla ENTER.
	- $\Rightarrow$  Se abandona la formulación actual y se muestra la pantalla principal de Formulación manual.

# <span id="page-19-0"></span>5 Continuar recetas inconclusas

- 1 En la pantalla principal de la aplicación Formulación manual, seleccione «Cont. receta inconclusa».
	- $\Rightarrow$  Se muestra la lista de pedidos en espera.

![](_page_19_Picture_67.jpeg)

- 2 Seleccione el pedido que desea finalizar y ábralo pulsando la marca de verificación.
- 3 Siga las instrucciones de la pantalla para finalizar el pedido.

#### Eliminación de un pedido en espera

- 1 Seleccione el pedido que desea eliminar y pulse la tecla programable  $\Box$ . Aparece una indicación de seguridad.
- 2 Confirme la eliminación pulsando la tecla ENTER.
	- El pedido se elimina de la lista de pedidos en espera.

# <span id="page-20-0"></span>6 Visualización de los datos de la transacción

1 En la pantalla principal de la aplicación Formulación manual, pulse la tecla programable  $\circledR$  para abrir la Configuración de la aplicación.

![](_page_20_Picture_146.jpeg)

- 2 Seleccione Datos de la transacción y confirme pulsando la tecla ENTER.
	- $\Rightarrow$  Se muestra la lista de transacciones.

#### Memoria utilizada

En la línea superior se muestra la memoria utilizada (52 % en el ejemplo anterior).

Cuando la memoria utilizada es del 90 % o más, aparece un mensaje para exportar los datos de la transacción y reiniciar los datos de la transacción.

#### Navegación por la tabla de transacciones

- 1 Utilice las teclas de navegación IZQUIERDA/DERECHA para desplazarse por las columnas.
- 2 Utilice las teclas de navegación ARRIBA/ABAJO para navegar por las líneas.

#### Columnas de la tabla de transacciones

La tabla de transacciones muestra las siguientes columnas:

- · Id. del pedido
- Fecha y hora cuando se inició el pedido
- Id. receta
- Nombre de receta

#### Detalles de las transacciones

- La opción «Registrar línea de material» en «Configuración general».
- $-$  Seleccione un pedido y pulse la tecla programable  $\bullet$  para ver los detalles.

#### Reiniciar tabla de transacciones

- 1 Pulse la tecla programable  $\circ$ .
	- Aparece una indicación de seguridad.
- 2 Confirme la eliminación de todos los datos de la transacción pulsando la tecla ENTER.
	- → Los datos de la transacción se eliminan de la base de datos del terminal IND500x; la tabla de transacciones está vacía.

# <span id="page-21-0"></span>7 Transferencia de los datos de la transacción

Tres plantillas de salida están programadas para la Formulación manual. Cuando es necesario imprimir la operación de Parte inicial de la receta, Línea de material o Parte final de la receta, se activa una impresión de demanda.

Cuando la impresión está habilitada, los datos de la transacción se envían al puerto serie mediante el protocolo Salida de Demanda.

- Cuando se termine un material, los datos se transferirán de acuerdo con la configuración de impresión.
- Si Impresión de la línea de material está habilitada y el primer material está terminado, se transferirá la parte inicial de la receta. Para cada material, se transferirá la información del material.
- Si Impresión de la línea de material está deshabilitada, no se transferirán ni la parte inicial de la receta ni la información del material.
- Cuando se finalice una copia del pedido de formulación, se transferirá la parte final de la receta.
- Las plantillas para la parte inicial de la receta, el ticket de lote para cada material y el ticket final para cada ejemplar son fijas.

![](_page_21_Picture_221.jpeg)

1 Pulse la tecla programable Configuración  $\circled{e}$  en la página principal.

- 2 Para buscar la rama Conexiones, siga la ruta: Configuración>Comunicaciones>Conexiones.
- 3 En la página Conexiones, pulse la tecla Ver tabla  $\mathbb{R}$  y luego la tecla programable Agregar  $+$ .
- 4 Seleccione el puerto y la opción Salida de Demanda en el campo Asignación.
- 5 Para seleccionar el activador de impresión de demanda y la plantilla, consulte la tabla que se detalla a continuación.

![](_page_21_Picture_222.jpeg)

![](_page_22_Picture_55.jpeg)

# <span id="page-23-0"></span>8 Configuración de la aplicación

El árbol de menús del PAC de Formulación manual del IND500x es similar al del IND500x estándar, con la adición de una nueva rama en Aplicación, denominada «PAC (Formulación manual)». Esta es la rama que proporciona acceso a la mayoría de los pasos de programación para la funcionalidad PAC de Formulación manual.

# 8.1 Seguridad

<span id="page-23-1"></span>El PAC de Formulación manual del IND500x admite múltiples usuarios/contraseñas para la seguridad de la configuración.

Tras el reinicio maestro, el termina IND500x con la aplicación PAC de Formulación manual tiene 2 usuarios incorporados:

![](_page_23_Picture_177.jpeg)

#### **Contraseña**

La contraseña ofrece acceso a todo el menú de configuración, a menos que el interruptor de metrología se coloque en la posición Aprobado. En este caso, no se permite el acceso a la báscula ni a otras zonas de importancia metrológica.

# 8.2 Acceso a la configuración

<span id="page-23-2"></span>Para acceder a la configuración del PAC de Formulación manual del IND500x, debe pulsar la tecla programable Configuración  $\circledcirc$ .

Hay dos maneras de acceder a la configuración de Formulación manual:

- Directamente desde la aplicación Formulación manual. Este acceso a la «Configuración de la aplicación» incluye los ajustes de comunicación para una impresora/ordenador conectados. Así no tendrá que salir de la aplicación para realizar todos los ajustes relativos a su aplicación Formulación manual.
- A través del árbol del menú de configuración, consulte el Manual del usuario del terminal IND500x. Los valores de configuración en «Configuración -> Aplicación -> PAC (Formulación manual)» son los mismos que en «Configuración de la aplicación».

#### Navegación

La navegación en el árbol de menús PAC es la misma que con el terminal IND500x estándar.

- Utilice las teclas de navegación ARRIBA y ABAJO para desplazarse por las ramas del árbol del menú de configuración.
- Pulsa la tecla de navegación DERECHA para expandir una rama y la tecla de navegación IZQUIERDA para contraerla.
- Cuando el foco esté en una subrama, pulse la tecla de navegación IZQUIERDA para mover rápidamente el foco a la rama principal.
- Cuando una rama de nodo hoja (singular, no ampliable) como Dispositivo o Pantalla tenga el foco, pulse la tecla ENTER para mostrar la pantalla de configuración de esa función.

# <span id="page-24-0"></span>8.3 Configuración de la aplicación

- Sesión iniciada como supervisor o administrador.
- En la pantalla principal de Formulación manual, pulse la tecla programable  $\circledR$ .
	- Se abre la pantalla Configuración de la aplicación. Están disponibles los siguientes elementos de configuración.

![](_page_24_Picture_166.jpeg)

La configuración de fábrica se imprime en negrita en el siguiente resumen.

![](_page_25_Picture_192.jpeg)

# Para proteger el futuro de su producto:

El servicio de METTLER TOLEDO garantiza la calidad, la precisión de medición y la conservación del valor de este producto en los gños venideros.

Solicite más detalles sobre las atractivas condiciones de nuestro servicio.

www.mt.com/service

www.mt.com

Para más información

Mettler-Toledo (Changzhou) Measurement Technology Co., Ltd. 111 Tai Hu Xi Road 213125 Changzhou Jiangsu Province People´s Republic Of China www.mt.com/contacts

Reservadas las modificaciones técnicas. © 01/2023 METTLER TOLEDO. All rights reserved. 30753857A es

![](_page_27_Picture_8.jpeg)